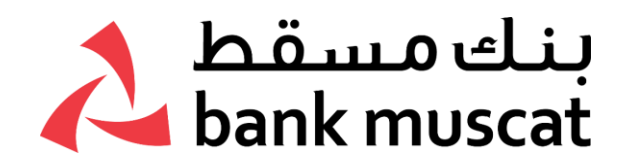

# **األسئلة األكثر شيو ًعا:**

### **ما هو تطبيق جهاز رمز األمان )token Soft )المقدم من بنك مسقط ولماذا يجب علي استخدامه؟**

تطبيق جهاز رمز الأمان (Soft token) الخاص ببنك مسقط هو عبارة عن تطبيق يمكنك استخدامه بدلاً من جهاز رمز الأمان الفعلي (Hard Token). باستخدام تطبيق جهاز رمز الأمان ، فلن تواجه متاعب حمل جهاز رمز الأمان الخاص بك (Hard Token ) لأنه سيحل محل جميع عمليات المصادقة التي تحتاج إليها للحصول على الخدمات المصرفية عبر الإنترنت من خالل اتباع خطوات بسيطة وآمنة باستخدام هاتفك النقال فقط.

### **هل تطبيق جهاز رمز األمان آمن؟**

- نعم، تم تصميم تطبيق جهاز رمز الأمان وفقًا لمعايير الأمان العالمية كجزء من إجراءاتنا المفصلة للمصادقة وذلك لضمان لكم الأمان وراحة البال.
- يتم تحميل تطبيق جهاز رمز األمان على جهاز واحد فقط، وهو هاتفك النقال الذكي ، وهو محمي بواسطة كلمة السر الخاصة بالهاتف وكلمة السر الخاصة بتطبيق جهاز رمز األمان. باإلضافة إلى ذلك، يمكن استخدامه فقط على جهاز نقال واحد وهو الجهاز الذي تسجل فيه تطبيق جهاز رمز األمان الخاص بك.

### **كم سيكلفني؟**

- تطبيق جهاز رمز الأمان (Soft token) المقدم من بنك مسقط مجاني.
- التكلفة الوحيدة التي تنطبق عليك هي رسوم استخدام شبكة الأنترنت التي تفرضها شركة الاتصالات.

### **كيف يمكنني تحميل تطبيق جهاز رمز األمان )token Soft )الخاص ببنك مسقط؟**

تحميل تطبيق جهاز رمز الأمان (Soft token) المقدم من بنك مسـقط سـهل للغاية

- يمكن لمستخدمي الأيفون تحميل التطبيق مجانًا من متجر آبل (Apple iTunes).
- بالنسبة لمستخدمي أجهزة الأندرويد وهواواي، فإن التطبيق متوفر في متجر التطبيقات الخاص بكل منهما.

### **كيف أبدأ باستخدام تطبيق جهاز رمز األمان؟**

ينبغي عليك إكمال جميع الخطوات الأربعة التالية قبل البدء في استخدام تطبيق جهاز رمز الأمان.

- البدء في تفعيل الخدمات المُصرفية عبر الإنترنت من بنك مسـقط ، في حال لم تكن مسـجلاً في الخدمات المصرفية عبر الإنترنت من بنك مسـقط ، يرجـي زيارة <u>/https://www.bankmuscatonline.com و</u>التسـجيل أولاً.
- قم بتنزيل تطبيق جهاز رمز األمان )token Soft )المقدم من بنك مسقط من متجر التطبيقات الذي تستخدمه سواء من متجر آبل أو األندرويد أو متجر أجهزة هواوي على جهازك النقال.
	- استكمال خطوات التسجيل على تطبيق جهاز رمز األمان )token Soft )المقدم من بنك مسقط.
		- استكمال عملية التنشيط تطبيق جهاز رمز الأمان (Soft token) المقدم من بنك مسقط.

#### **أنا أستخدم جهاز رمز األمان )Token Hard )لمعامالتي المصرفية عبر اإلنترنت ؛ هل يمكنني استبداله بتطبيق جهاز رمز األمان )Token Soft )المقدم من بنك مسقط ؟**

- نعم ، يمكنك بسهولة استبدال **جهاز رمز األمان** )Token Hard )بتطبيق جهاز رمز األمان من بنك مسقط.
- ما عليك سوى تنزيل تطبيق جهاز رمز األمان الخاص ببنك مسقط من متجر التطبيقات الخاص بجهازك ومن ثم استكمال عملية التسجيل والتفعيل باتباع التعليمات التي تظهر على الشاشة.

#### **ً أنا ال أمتلك جهاز رمز األمان)Token Hard (، لكنني مستخدم منتظم للخدمات المصرفية عبر اإلنترنت غالبا من أجل التحقق من رصيد حسابي / بطاقة االئتمان ، والحصول على كشوفات الحساب وما إلى ذلك ، فهل يمكنني استخدام تطبيق جهاز رمز األمان الخاص ببنك مسقط؟**

- يمكنك االستمرار في استخدام هذه الخدمات بدون الحاجة إلى الحصول على تطبيق جهاز رمز األمان.
- في حالة رغبتك في إجراء المعامالت ، يمكنك ببساطة تحميل تطبيق جهاز رمز األمان الخاص ببنك مسقط من أياً من متاجر التطبيقات الخاصة بجهازك سواء لأجهزة الأيفون أو أندرويد أو هواوي ، واستكمال عملية التسجيل والتفعيل باتباع الإرشادات التي تظهر على الشاشة.

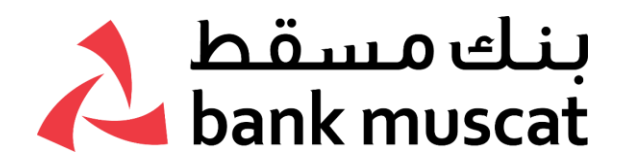

### **كيف أقوم بتحميل تطبيق جهاز رمز األمان والتسجيل عليه؟**

1- قم بتحميل تطبيق جهاز رمز الأمان الخاص ببنك مسـقط من أياً من متاجر التطبيقات سـواء لأجـهزة الأيفون أو الأندرويد أو هواوي.

- 2- قم بتشغيل تطبيق جهاز رمز الأمان الخاص ببنك مسقط واضغط على خيار سجل الآن.
- 3- ادخل رقم هاتفك النقال المسجل لدى البنك ورقم بطاقة الخصم المباشر والرقم السري.
	- 4 –أ لمستخدمي جهاز االيفون:

### قم بالضغط على **إرسال** في **شاشة تفويض شريحة الهاتف النقال**.

- سيتم تحويلك الى الرسالئل النصية القصيرة الخاص بك ، ما عليك سوى الضغط على زر إرسال.
	- سُيطلب منك الرقم السري لمرة واحدة (OTP (في تطبيق رمز األمان.
		- اضغط على OTP واضغط على زر التأكيد.

4ب) لمستخدمي جهاز الأندرويد

- سيتم تلقائيًا إدخال الرقم السري لمرة واحدة عن طريق النظام.
	- اضغط على زر التأكيد.

-5 أدخل كلمة السر ثم قم بتأكيدها ومن ثم انقر على "**إدخال**".

-6 سيتم تسجيلك بنجاح في تطبيق جهاز رمز األمان.

7- اذهب إلى الخطوة التالية لتفعيل تطبيق جهاز رمز الأمان.

### **لدي رقم هاتف محمول خارجي مسجل في سجالت البنك ، فهل أنا مؤهل الستخدام تطبيق جهاز رمز األمان ؟**

- بالنسبة للزبائن الذين يستخدمون أجهزة أيفون ، لن ُيسمح بتسجيل بتطبيق جهاز رمز األمان لرقم هاتفك النقال في الخارج (رقم الهاتف النقال المسجل في سجلات البنك).
- ومع ذلك ، بالنسبة للزبائن الذين يستخدمون أجهزة األندرويد ، سيتم السماح بتسجيل بتطبيق جهاز رمز الأمان حتى مع رقم هاتفك النقال في الخارج.

### **كيف أقوم بتسجيل/ بتفعيل تطبيق جهاز رمز األمان؟**

بعد التسجيل بنجاح في تطبيق جهاز رمز األمان الخاص ببنك مسقط، يرجى اتباع الخطوات التالية لتفعيل التطبيق. -1 قم بتسجيل الدخول إلى الخدمات المصرفية عبر اإلنترنت الخاصة بك واذهب إلى خدمة الزبائن < الخدمات المتعلقة بأجهزة رمز األمان / تطبيق جهاز رمز األمان الرقمي < تفعيل تطبيق جهاز رمز األمان < اضغط على "**أذهب**".

-2 انقر على زر "**إنشاء رمز االستجابة السريعة الملون**" ، سيتم عرض رمز االستجابة السريعة الملون.

-3 اآلن قم بتشغيل تطبيق جهاز رمز األمان الخاص ببنك مسقط على جهازك النقال واضغط على مسح رمز االستجابة السريعة الملون.

-4 ستفتح كاميرا جهازك النقال، امسح رمز االستجابة السريعة الملون المعروض على شاشة الخدمات المصرفية عبر الإنترنت.

5- سترى رسالة "تم بنجاح" على التطبيق، وستتلقى أيضًا إشعارًا عبر الرسائل القصيرة والبريد الإلكتروني بمجرد اكتمال عملية التنشيط.

-6 االن تطبيق جهاز رمز األمان الخاص بك جاهز لالستخدام.

### **لدي رقم هاتف محمول لدولة أخرى مسجل في السجالت المصرفية، فهل أنا مؤهل للحصول على تطبيق جهاز رمز األمان؟**

- إذا كان لديك بطاقة (SIM) للهاتف النقال لدولة أخرى (رقم الهاتف النقال المسجل في سجلات البنك) مثبت على جهاز الأيفون الخاص بك ، فلن يُسمح لك بالتسجيل على تطبيق جهاز رمز الأمان.
- ومع ذلك ، بالنسبة لمستخدمي األندرويد، سيتم السماح بتسجيل تطبيق جهاز رمز األمان حتى باستخدام رقم هاتفك النقال الخاص بدولة أخرى (رقم الهاتف النقال المسجل في سجلات البنك) بسلاسة.

#### **كيف يمكنني المصادقة على المعامالت المصرفية عبر اإلنترنت من خالل تطبيق جهاز رمز األمان الخاص بي؟**

يمكنك المصادقة على معامالتك المصرفية عبر اإلنترنت من خالل اتباع الخطوات التالية:

- 1( اضغط على إشعار الدفع المرسل إلى هاتفك النقال.
	- 2) أدخل كلمة السر لتسجيل الدخول.
- 3( راجع تفاصيل المعاملة واضغط على زر "**موافقة**" إلكمال المصادقة الخاصة بك
	- أو

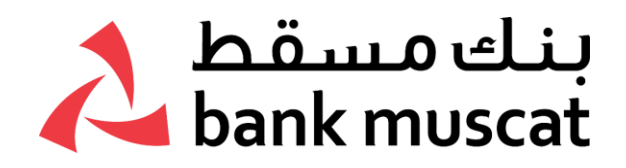

في حال قمت بإغالق إشعار الدفع

- 1) قم بتشغيل تطبيق جهاز رمز الأمان الخاص ببنك مسقط
	- 2) أدخل كلمة السر لتسجيل الدخول
	- 3( اضغط على أيقونة "**الموافقة على المعاملة**".
- 4( اضغط على زر "**موافقة**" إلكمال المصادقة الخاصة بك.

### **لم أتلق إشعار الدفع على الشاشة للمصادقة على معاملتي؟**

- يرجى التأكد من أنك قمت بتمكين إشعار الدفع الفوري والسماح بالتصاريح الالزمة الستخدام تطبيق جهاز رمز الأمان الخاص ببنك مسقط لإرسال هذه الإشعارات إليك.
- بالنسبة لمستخدمي أجهزة األيفون، لتمكين اإلشعارات الفورية ، اذهب إلى إعدادات هاتفك< اإلشعارات< اختر تطبيق جهاز رمز األمان الخاص ببنك مسقط < قم بتشغيل "**السماح باإلشعارات**".
- بالنسبة لمستخدمي الأندرويد، لتمكين الإشعارات الفورية، اذهب إلى إعداد هاتفك> الإشعارات> اختر تطبيق جهاز رمز الأمان الخاص ببنك مسقط > تشغيل الإشعارات.

### **مالحظة: ربما ال يتم تلقي اإلشعارات الفورية إذا كنت في منطقة ال يوجد بها شبكة أو تغطيتها ضعيفة.**

### **ماذا أفعل إذا استمر عدم تلقي إشعارات الدفع على الرغم من تفعيل السماح باإلشعارات في إعدادات جهازي؟**

- في حالة عدم استالمك لإلشعارات الفورية على جهازك النقال ألكثر من 90 ثانية ، ستنشئ شاشة الخدمات المصرفية عبر اإلنترنت رمز االستجابة السريعة الملون.
- ستحتاج بعد ذلك إلى تشغيل تطبيق جهاز رمز األمان الخاص ببنك مسقط )تسجيل الدخول مطلوب(< انقر على أيقونة "رمز االستجابة السريعة " لفتح كاميرا الهاتف النقال.
	- امسح رمز االستجابة السريعة الملون المعروض على شاشة الخدمات المصرفية عبر اإلنترنت.
	- بمجرد اكتمال المسح، سيعرض تطبيق جهاز رمز األمان، رقم سري لمرة واحدة مكون من 8 أرقام.
- أدخل الرقم السري لمرة واحدة الظاهر على شاشة الخدمات المصرفية عبر اإلنترنت واضغط على زر إرسال إلتمام المعاملة.

### **هل يمكنني تشغيل تطبيق جهاز رمز األمان الخاص بي على هواتف نقالة مختلفة؟**

- ال، ألسباب أمنية ، يسمح بالتسجيل فقط باستخدام رقم الهاتف النقال المسجل لدى البنك.
- في حال احتجت إلى تحديث رقم الهاتف النقال المسجل لدى البنك ، قم بزيارة الفرع أو التحديث من خالل جهاز الصراف الآلي أو التحديث من خلال الخدمات المصرفية عبر الإنترنت (باستخدام جهاز رمز الأمان).

#### **كيف يمكنني تنشيط / إلغاء تنشيط طرق الدخول )باللمس أو ببصمة الوجه( لتسجيل الدخول في تطبيق جهاز رمز األمان؟**

- تسجيل الدخول إلى تطبيق جهاز رمز األمان الخاص ببنك مسقط.
	- اضغط على اإلعدادات.
	- اضغط على إدارة خيار معرف اللمس.
	- تحديد / إلغاء استخدام خيار تبديل معرف اللمس.

#### **ما فائدة إنشاء خيار الرقم السري لمرة واحدة )OTP )الظاهر في تطبيق جهاز رمز األمان؟**

- عند النقر على خيار إنشاء الرقم السري لمرة واحدة )OTP)، سيقوم التطبيق بإنشاء رقم سري لمرة واحدة )OTP )مكون من 8 أرقام.
	- سيتم استخدام الرقم السري لمرة واحدة (OTP) المكون من 8 أرقام لمصادقة المعاملات غير المالية فقط.
- ستتم مطالبتك بتعليمات واضحة في جميع شاشات المعامالت غير المالية ذات الصلة إذا كان سيتعين استخدام خيار "إنشاء الرقم السري لمرة واحدة )OTP").

#### **لقد نسيت كلمة السر الخاص بي، فماذا أفعل؟**

- قم بفتح تطبيق جهاز رمز األمان الخاص ببنك مسقط.
	- اضغط على خيار نسيت كلمة السر
- أدخل رقم هاتفك النقال المسجل ورقم بطاقة الخصم المباشر وكلمة السر.

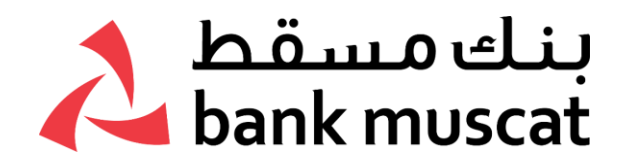

- أدخل الرقم السري لمرة واحدة )OTP )المستلمة على رقم هاتفك النقال المسجل وانقر على "**التالي**".
	- أدخل كلمة سر جديدة، وقم بتأكيدها ثم انقر على "**إرسال**".
	- يمكنك تسجيل الدخول إلى تطبيق جهاز رمز األمان باستخدام كلمة السر الجديدة.

### **لقد أدخلت كلمة السر بشكل غير صحيح 5 مرات وتم قفل تطبيقي ، فماذا أفعل اآلن إللغاء قفل تطبيق جهاز رمز األمان ؟**

- افتح تطبيق جهاز رمز الأمان.
- اضغط على خيار نسيت كلمة السر
- أدخل رقم هاتفك النقال المسجل ورقم بطاقة الخصم المباشر وكلمة السر.
- أدخل الرقم السري لمرة واحدة )OTP )المستلمة على رقم هاتفك النقال المسجل ثم انقر على "**التالي**".
	- أدخل كلمة سر جديدة، وقم بتأكيدها ثم انقر على "**إرسال**".
- سيتم إلغاء قفل تطبيق جهاز رمز األمان الخاص بك بنجاح، يمكنك تسجيل الدخول إلى التطبيق باستخدام كلمة السر الجديدة.

### **أنا مستخدم حالي لتطبيق جهاز رمز األمان، لكنني أرغب في تغيير هاتفي، كيف يمكنني تحميل تطبيق جهاز رمز األمان على جهازي الجديد؟**

- يرجى تنزيل تطبيق جهاز رمز الأمان على جهازك الجديد.
	- أكمل عملية التسجيل والتفعيل.
- سيتم إلغاء التسجيل على تطبيق جهاز رمز األمان الموجود على هاتفك النقال السابق تلقائيًا.
	- سيكون تطبيق جهاز رمز الأمان على جهازك الجديد جاهزًا للاستخدام.

## **أنا مستخدم حالي لتطبيق جهاز رمز األمان، لكنني فقدت هاتفي جهازي النقال ، فماذا أفعل اآلن؟**

- لأسباب أمنية، يوصى بإلغاء تسجيل تطبيق جهاز رمز الأمان من هاتفك النقال الذي تم فقده.
- للقيام بذلك ، قم بتسجيل الدخول إلى الخدمات المصرفية عبر اإلنترنت واستخدم الخيار "خدمة الزبائن-< الخدمات ذات الصلة بتطبيق جهاز رمز الأمان / جهاز رمز الأمان-> إلغاء تسجيل تطبيق جهاز رمز الأمان " لإلغاء تسجيل هاتفك النقال.
	- يمكنك أيضًا الاتصال بمركز الاتصال الخاص بالبنك على هاتف : 24795555 وتقديم طلب إلغاء التسجيل.
- في حالة رغبتك في استخدام تطبيق جهاز رمز األمان مرة أخرى ، يرجى تنزيل تطبيق جهاز رمز األمان على جهازك الجديد وإكمال عملية التسجيل والتفعيل.
	- سيكون تطبيق جهاز رمز الأمان على جهازك الجديد جاهزًا للاستخدام.

### **لقد أغلقت إشعار الدفع بالخطأ فكيف يمكنني الموافقة على المعاملة؟**

 في حالة إغالقك إلشعار الدفع، يرجى تشغيل تطبيق جهاز رمز األمان الخاص بك مباشر ًة، وتسجيل الدخول إلى التطبيق والموافقة على المعاملة.

### **لقد قمت بإلغاء تثبيت تطبيق جهاز رمز األمان الخاص بي بالخطأ ، كيف يمكنني تحميل التطبيق مرة أخرى؟**

- ما عليك سوى تحميل تطبيق جهاز رمز األمان الخاص ببنك مسقط مرة أخرى من متجر التطبيقات الخاص بك سواء للأيفون أو الاندرويد أو لأجهزة هواواي ، واستكمال عملية التسجيل والتفعيل باتباع الإرشادات التي تظهر على الشاشة.
	- سيكون تطبيق جهاز رمز األمان الخاص بك جاهًزا لالستخدام.

### **لقد قمت بإدخال رمز تطبيق جهاز رمز األمان بشكل غير صحيح عدة مرات وتم قفل التطبيق الخاص بي، فكيف يمكنني تنشيطه مرة أخرى؟**

- افتح التطبيق واذهب إلى "خدمة الزبائن -< الخدمات ذات الصلة بتطبيق جهاز رمز األمان أو جهاز رمز األمان "Token Hard "- >تمكين تطبيق جهاز رمز األمان -< اضغط على" **اذهب**".
	- تقديم الطلب.
	- بعد االنتهاء بنجاح ، سيكون تطبيق جهاز رمز األمان الخاص بك جاهًزا لالستخدام.

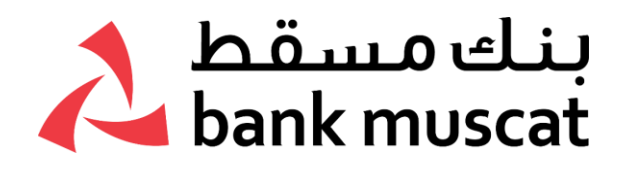

### **كيف يمكنني تغيير كلمة السر الخاص بي؟**

- تسجيل الدخول إلى تطبيق جهاز رمز األمان الخاص ببنك مسقط.
	- اضغط على اإلعدادات.
	- اضغط على خيار تغيير كلمة السر.
- أدخل كلمة السر الحالية ثم كلمة السر الجديدة ، ثم قم بتأكيدها.
	- انقر على "**إرسال**".
- اآلن يمكنك استخدم كلمة السر الجديدة في جميع عمليات تسجيل الدخول الالحقة.

### **ماذا يحدث إذا قمت بتغيير بطاقة الهاتف )SIM )الخاصة بي بشكل دائم؟**

- لن يكون هناك أي تأثير عند تغيير بطاقة الهاتف )SIM )الخاصة بك طالما ظل رقم الهاتف النقال كما هو.
- ومع ذلك ، إذا قمت بتغيير رقم هاتفك النقال ، يمكنك تحديث رقم الهاتف النقال المسجل لدى البنك من خالل الخدمات المصرفية عبر الإنترنت (باستخدام جهاز رمز الأمان "Hard Token") أو عن طريق زيارة الفرع.

### **هل يمكنني االستمرار في استخدام جهاز رمز األمان"Token Hard" ؟**

- نعم ، يمكنك استخدام جهاز رمز األمان"Token Hard " في جميع معامالتك بسالسة.

### **هل يمكنني استخدام جهاز رمز األمان"Token Hard " وتطبيق جهاز رمز األمان في نفس الوقت؟**

- ال ، ألسباب أمنية ، لن ُيسمح لك إال باستخدام طريقة واحدة للمصادقة على المعامالت.
- ال يمكنك استخدام كالً من جهاز رمز األمان"Token Hard "وتطبيق جهاز رمز األمان في نفس الوقت للمصادقة على المعامالت الخاصة بك.

### **كيف يمكنني العودة إلى استخدام جهاز رمز األمان"Token Hard "؟**

- افتح التطبيق واذهب إلى "خدمة الزبائن -< الخدمات ذات الصلة بتطبيق جهاز رمز األمان أو جهاز رمز األمان"Token Hard "- >التبديل إلى جهاز رمز األمان"Token Hard "- >اضغط على" **اذهب**".
- إرسال الطلب باستخدام الرقم السري لمرة واحدة )OTP )المرسلة إلى رقم هاتفك النقال المسجل بالبنك.
- بعد االنتهاء بنجاح، ستصبح قادًرا على مصادقة معامالتك باستخدام جهاز رمز األمان"Token Hard "المستخدم مسىقًا.

#### ملاحظة: إذا لم تكن قد استخدمت جهاز رمز الأمان من قبل، فلن تعمل هذه الوظيفة. أنت بحاجة إلى زيارة **أحد فروعنا للحصول على جهاز رمز األمان"Token Hard"**

### **كيف يمكنني التبديل مرة أخرى إلى تطبيق جهاز رمز األمان؟**

- اذهب خيار خدمة الزبائن -< خدمات جهاز رمز األمان/ تطبيق جهاز رمز األمان -< التبديل إلى تطبيق جهاز رمز األمان -< اضغط على "**أذهب**".
	- تقديم الطلب.
	- بعد االنتهاء بنجاح، ستتمكن من مصادقة معامالتك باستخدام تطبيق جهاز رمز األمان المستخدم مسب ًقا.

مالحظة: إذا لم تكن قد استخدمت تطبيق جهاز رمز األمان من قبل ، فلن تعمل هذه الخاصية. ستحتاج ببساطة إلى ً تحميل تطبيق جهاز رمز األمان الخاص ببنك مسقط من أيا من متاجر التطبيقات سواء لأليفون أو االندرويد أو ألجهزة هواواي واستكمال عملية التسجيل والتفعيل باتباع الإرشادات التي تظهر على الشاشة.

### **لدي حساب مشترك ، هل أنا مؤهل للحصول على تطبيق جهاز رمز األمان؟**

- ال ُيسمح حاليًا بإمكانية االستفادة من تطبيق جهاز رمز األمان ألصحاب الحسابات المشتركة.
- ومع ذلك يمكنك االستمرار في استخدام جهاز رمز األمان"Token Hard "للمصادقة على معامالتك.